## **CONSUMER DIRECT**

## **en el portal web DirectMyCare** Cómo acceder al centro de notificaciones

El centro de notificaciones es donde podrá recibir información importante de CDTN en su portal web DirectMyCare. El centro de notificaciones tendrá notificaciones o mensajes importantes que se le enviarán (por ejemplo, recordatorios de fechas de renovación de calificaciones y fechas de vencimiento de la capacitación anual, etc.).

- 1. Inicie sesión en el portal web de CDTN.
- 2. En el panel de control verá el **ícono del sobre** en la parte superior derecha de la pantalla, junto a su nombre (Fig. 01).
	- El número que aparece en el ícono del sobre le indica cuántas notificaciones nuevas o no leídas tiene (Fig. 02).
- 3. Seleccione el ícono del sobre para entrar en el centro de notificaciones, donde podrá ver sus notificaciones.
- 4. Para abrir una notificación, seleccione el ícono del mensaje en la columna "Actions" (Acciones) (Fig. 03).
	- Asegúrese de leer todas sus notificaciones y completar las tareas o acciones requeridas.
- 5. Seleccione el botón "Delete" (Borrar) en la esquina superior derecha para borrar un mensaje leído (Fig. 04 y 05).

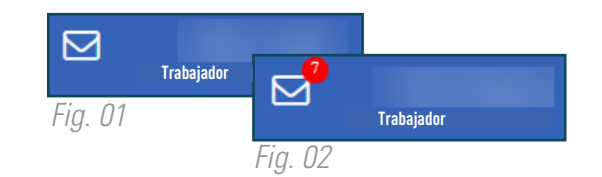

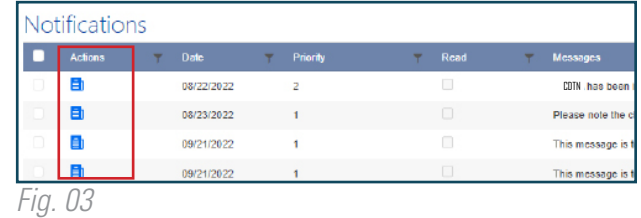

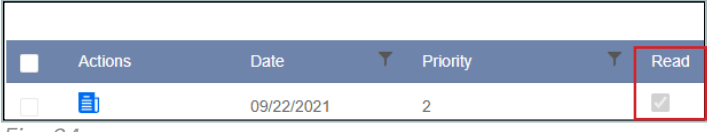

*Fig. 04*

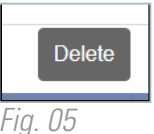

20230627